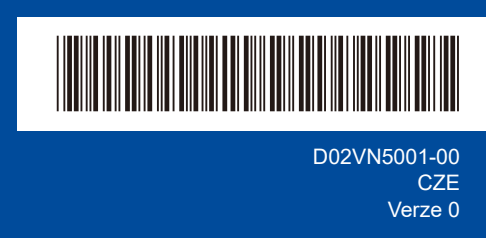

# Stručný návod k obsluze

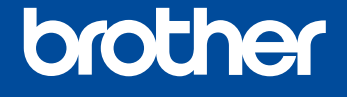

**HL-L2400DW / HL-L2400DWE / HL-L2442DW / HL-L2445DW / HL-L2447DW /**  D02VN5001-00 **HL-L2460DN / HL-L2865DW**

> Pro pokyny pro správný postup instalace si nejdříve přečtěte *Příručku bezpečnosti výrobku* a poté tento *Stručný návod k obsluze*. Ne všechny modely jsou dostupné ve všech zemích.

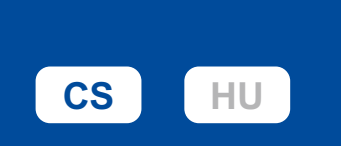

# A

Nejnovější příručky jsou dostupné na podpůrné stránce společnosti Brother: [support.brother.com/manuals](https://support.brother.com/manuals)

## Vybalení přístroje a kontrola součástí

Ze stroje a doplňků sundejte ochrannou pásku nebo fólii, která je zakrývá.

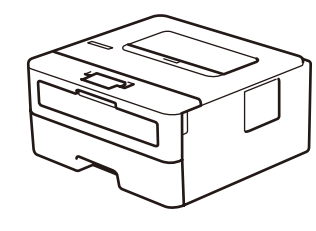

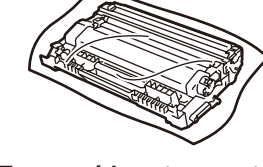

**Tonerová kazeta a sestava fotoválce**

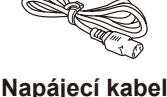

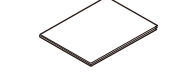

**Napájecí kabel Stručný návod k obsluze Příručka bezpečnosti výrobku**

#### **POZNÁMKA:**

- Součásti obsažené v prodejním balení se mohou lišit v závislosti na zemi. • Dostupná propojovací rozhraní se mohou lišit v závislosti na modelu. Používáte-li kabelové připojení, musíte si pro rozhraní, které chcete použít, zakoupit správný kabel.
	- **• Kabel USB**
	- Doporučujeme použití kabelu USB 2.0 (Typ A / B), který není delší než dva metry.
	- **• Síťový kabel (pouze pro modely s kabelovou sítí)** Použijte nestíněnou kroucenou dvoulinku kategorie 5 (nebo větší).
- Na snímcích obrazovky a obrázcích v tomto *Stručném návodu k obsluze* je znázorněn model HL-L2447DW.
- Společnost Brother usiluje o snížení produkce odpadu a úsporu materiálů a energie při výrobě.
- O naší práci v oblasti ochrany životního prostředí se více dočtete na adrese [www.brotherearth.com](https://www.brotherearth.com).
- Veškerý obalový materiál a krabici si uschovejte pro případ, že budete muset stroj přepravovat.

### Sundejte obalový materiál a osaďte tonerovou kazetu a sestavu fotoválce

. . . . . . . . . . . . . . . . . . .

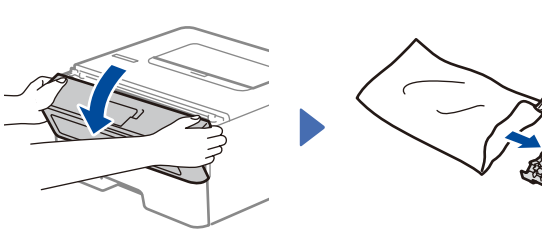

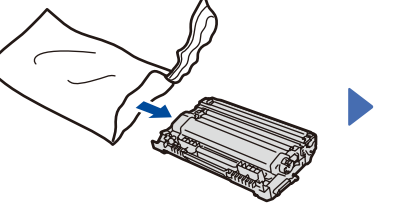

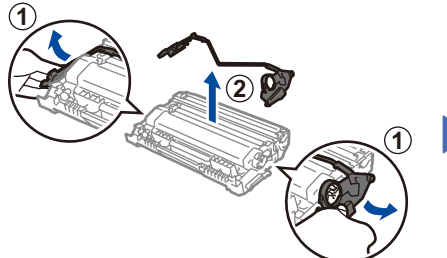

Vyjměte oranžovou část.

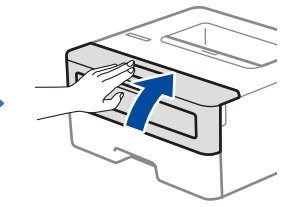

Důkladně kazetu zasuňte.

Vložte papír do zásobníku papíru

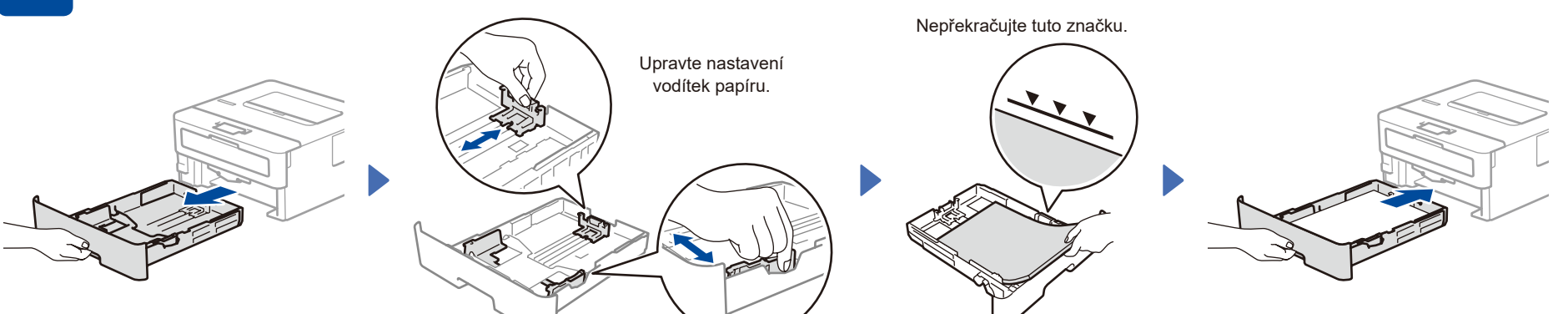

## Připojte napájecí kabel a přístroj zapněte

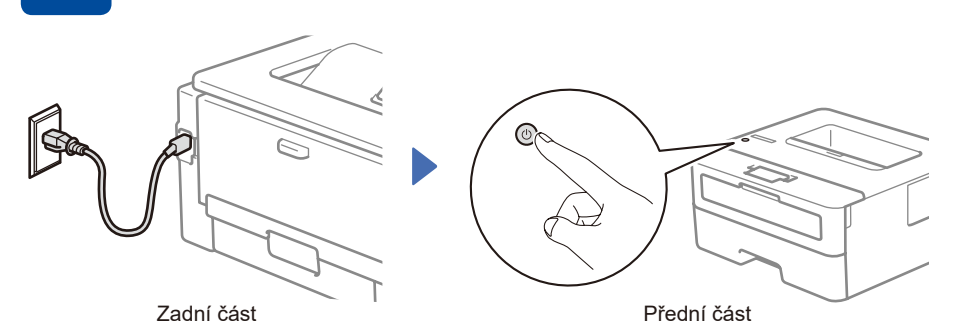

#### **POZNÁMKA:**

Před připojením napájecího kabelu se podívejte na štítek s výrobním číslem na boční nebo zadní straně přístroje. Poznačte si toto číslo z důvodu registrace výrobku a záruční podpory.

# **4** Zvolte váš jazyk (je-li to zapotřebí)

- **1.** Stiskem tlačítka ▼ nebo ▲ zvolte [Initial Setup](Pocat.nastav.) a poté stiskněte **OK**.
- **2.** Stiskem tlačítka ▼ nebo ▲ zvolte [Local Language](Mistni jazyk) a poté stiskněte **OK**.
- **3.** Stiskem tlačítka ▼ nebo ▲ zvolte svůj jazyk a poté stiskněte **OK**.

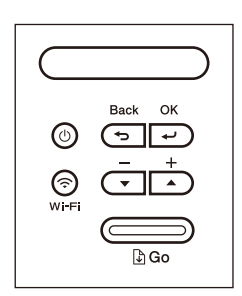

#### D02VN5001-005 Připojte k přístroji počítač nebo mobilní zařízení Podle těchto pokynů nastavte některý z typů připojení dostupných u daného přístroje. Na webu [setup.brother.com](https://setup.brother.com) si stáhněte **Postupujte podle Dokončili jste nastavení Důležité upozornění v souvislosti se**  program Brother a nainstalujte jej. **pokynů a výzev na zabezpečením sítě: obrazovce.** Nyní můžete tisknout. Přihlašovací heslo k nastavení tohoto **[setup.brother.com](https://setup.brother.com)** přístroje je uvedeno na jeho zadní straně pod nápisem "Pwd". Doporučujeme výchozí heslo ihned změnit, abyste přístroj chránili před neoprávněným přístupem. **Nelze se připojit? Zkontrolujte následující:** Restartujte svůj bezdrátový Bezdrátová síť přístupový bod nebo router. Není-li Pokud jste stále neuspěli, přejděte k bodu 6. to možné, přejděte k dalšímu kroku. Restartujte přístroj a počítač a potom přejděte k bodu 5 Pokud jste stále neuspěli, navštivte stránku Drátová síť Odpojte kabel. [support.brother.com](https://support.brother.com) s nejčastějšími dotazy a Připojení USB pokyny pro odstraňování potíží. 6 Ruční bezdrátové nastavení (bezdrátové modely) Pokud se bezdrátové nastavení nezdaří, zkuste připojení nastavit ručně.

Vyhledejte na svém bezdrátovém přístupovém bodu nebo routeru své SSID (název sítě) a síťový klíč (heslo) a zapište si je do tabulky níže.

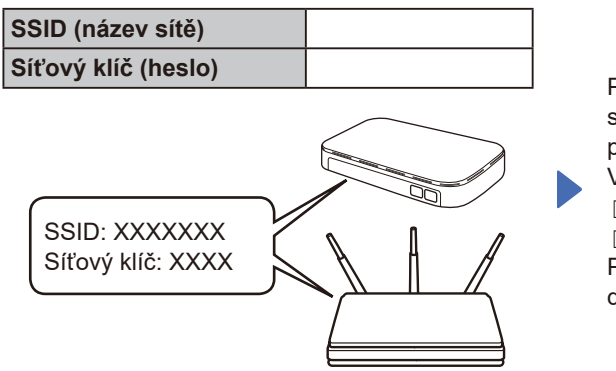

Pokud tuto informaci nemůžete najít, zeptejte se svého správce sítě nebo výrobce bezdrátového přístupového bodu nebo routeru.

Pro výběr každé volby nabídky stiskněte ▲ nebo ▼, a poté potvrďte stiskem **OK**. Vyberte volbu [Sit] > [WLAN(Wi-Fi)] > [Hledat sit]. Postupujte podle pokynů na displeji.

Vyberte SSID (název sítě) svého přístupového bodu nebo routeru a zadejte síťový klíč (heslo).

Přidržením (nebo opakovaným tisknutím) tlačítek ▲ nebo ▼ vyberte některý z následujících znaků:

0123456789abcdefghijklmnopqrstuvwxyz ABCDEFGHIJKLMNOPQRSTUVWXYZ (mezernik)!"#\$%&'()\*+,-./:;<=>?@[\]^\_'{|}~

Pokud je nastavení bezdrátového připojení úspěšné, na LCD displeji se zobrazí zpráva [Pripojeno].

Pokud není nastavení úspěšné, restartujte přístroj Brother a bezdrátový přístupový bod nebo router a zopakujte  $k$ rok  $6$ . Pokud se stále nedaří, navštivte

stránky **[support.brother.com](https://support.brother.com)**.

Pro instalaci programu přejděte k bodu 5